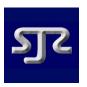

## **Match Return**

This option allows club representatives to record details for a match for their respective club.

The examples shown here are from the Wearside League - the methods will however be identical for all leagues

# Menu option

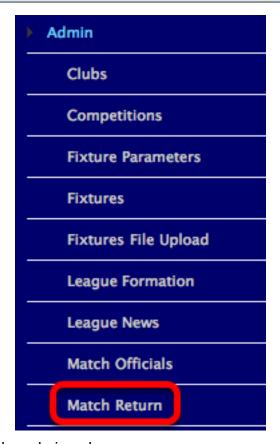

- 1. Click on "Admin" to display the admin sub-menu.
- 2. Click on "Match Return" from the "Admin" sub-menu

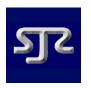

## Select competition

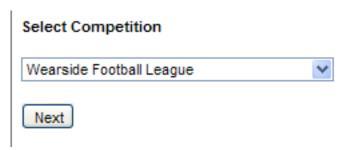

If the competition is not the one displayed, choose from the drop-down list, else click the 'Next' button to move to the next screen

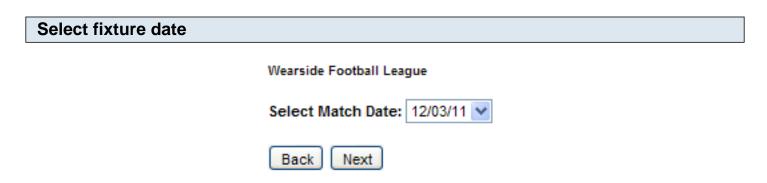

If the fixture date is not the one displayed, choose from the drop-down list, else click the 'Next' button to move to the next screen. Click the 'Back' button to return to the previous screen.

# Select fixture Wearside Football League 12/03/11 Select Fixture: Coxhoe Athletic FC 1 v 6 Ryhope CW FC ■ Back Next

If the fixture is not the one displayed, choose from the drop-down list, else click the 'Next' button to move to the next screen. Click the 'Back' button to return to the previous screen.

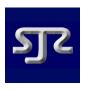

## **Match Result form**

Wearside Football League 12/03/11 Coxhoe Athletic FC 1 v 6 Ryhope CW FC

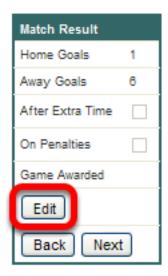

This form should have the result of the match already entered. If it has not been, click on the 'Edit' button to enter the result.

Click the 'Next' button to move to the next screen. Click the 'Back' button to return to the previous screen.

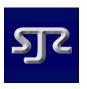

## **Edit Result**

Wearside Football League 12/03/11 Coxhoe Athletic FC 1 v 6 Ryhope CW FC

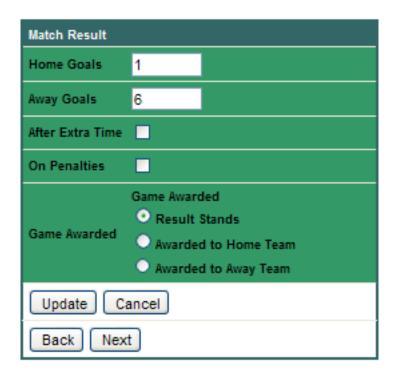

Enter the number of goals scored and indicate whether the game was decided after playing extra time or on penalties.

## **Game Awarded**

If the game was decided by the result, leave the 'Game Awarded' selection as 'Result Stands'.

If however the game was not played, but was awarded to one of the teams, indicate this by clicking on the appropriate option.

Note: 3 points will be automatically awarded to the team and the result will be recorded as a win

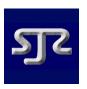

## **Select Team**

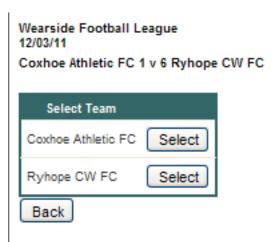

Select your team by clicking on the 'Select' button alongside your team name

Click the 'Back' button to return to the previous screen.

## **Cards and Marks form**

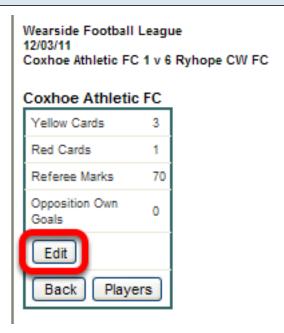

Click on the 'Edit' button to enter the number of cards awarded to your players (if any) and the marks that you are awarding the referee for this match

Click the 'Back' button to return to the previous screen or the 'Player' button to enter details of who played.

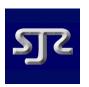

Wearside Football League 12/03/11 Coxhoe Athletic FC 1 v 6 Ryhope CW FC

# Yellow 3 Red Cards 1 Referee 70 Opposition Own Goals Update Cancel Back Players

Enter the details and click the 'Update' button to save or 'Cancel' to abort

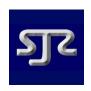

# 'On the Day' Registration form

Wearside Football League 12/03/11 Coxhoe Athletic FC 1 v 6 Ryhope CW FC

Back

Team Sheet

## Coxhoe Athletic FC

Current Squad

- · Andrew Dinsdale
- · Anthony Phillipson
- · Barrie Moses
- · Christian Schofield
- · Christopher Garbutt
- Colin Young
- · Dale Johnson
- · Dale Johnston
- Dan Hatton
- Daniel Petts
- Daniel Shannon
- · David Curry
- · David Pickering
- · Graham Popple
- Graham Richardson
- Ian Ward
- Indy Singh
- · Jake Laverick
- · James Moohan
- · Jeffrey Illingworth

| Register New Player                                                                                                |  |  |  |
|----------------------------------------------------------------------------------------------------|--|--|--|
| First Name(s):                                                                                                    |  |  |  |
| Surname:                                                                                                    |  |  |  |
| Date of Birth:                                                                                                    |  |  |  |
| Register Player                                                                                                    |  |  |  |
| Important:                                                                                                    |  |  |  |
| Please ensure that the Registration Secretary has a<br>properly completed Player Registration Form for this player |  |  |  |
|                                                                                                    |  |  |  |
|                                                                                                    |  |  |  |

Note: This form will not be displayed after the Registration Deadline Date

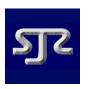

# Player details form

| Register New Player                                                                                                    |            |  |  |
|----------------------------------------------------------------------------------------------------|------------|--|--|
| First Name(s):                                                                                                    | Joe        |  |  |
| Surname:                                                                                                    | Bolggs     |  |  |
| Date of Birth:                                                                                                    | 01/01/1976 |  |  |
| Register Player                                                                                                    |            |  |  |
| Important: Please ensure that the Registration Secretary has a properly completed Player Registration Form for this player |            |  |  |

If you need to add a player who is not listed in your squad, enter the player's details on this form and click the 'Register Player' button.

Please do not enter the same player more than once or attempt to register a player who is already registered with another club.

If you make a mistake when entering a player's details, don't worry - just carry on with the match return and advise either the Registration Secretary or the Webmaster who will be able to correct the details for you later.

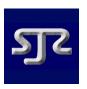

## **Team Formation Sheet**

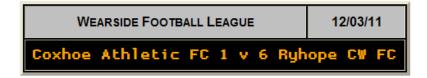

# **Coxhoe Athletic FC Team Sheet**

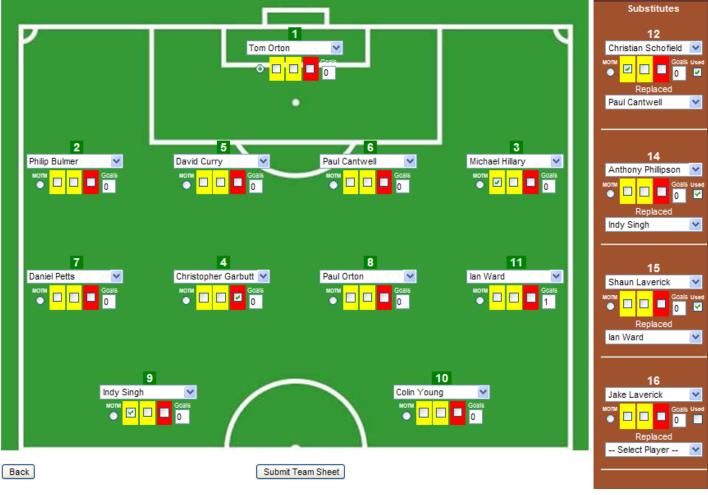

Here you can enter the players in a classic 4-4-3 formation (even if this was not the formation actually employed)

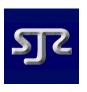

## **Player details**

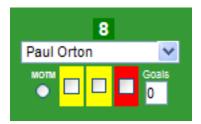

Each position will have a drop-down box for you to select the player who played in that position, together with a button to indicate if this player was your Man-of-the-Match.

The 3 card tick-boxes should be marked as follows for each player:

- Single yellow card awarded tick the 1st yellow card only
- Two yellow cards awarded (resulting in a sending off) tick BOTH yellow cards only (do not click the red card)
- Single yellow card followed by a straight red tick the 1st yellow card AND the red card
- Straight red card awarded tick the red card only

Enter the number of goals scored by this player (or zero if no goals scored)

## Substitute details

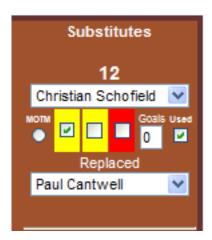

These should be completed exactly the same as for a starting player, with the addition of two extra fields.

Tick the 'Used' box if this substitute played and also select the player that they replaced.

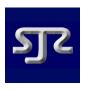

# **Submit your Match Return**

Submit Team Sheet

Finally, after checking that you have entered all of the required details, click the 'Submit Team Sheet' button.

Your Match Return will be checked for accuracy and if all is OK will be accepted by the system. If errors are found, please correct these and re-submit the form.

If you are at all unsure of anything, please contact the webmaster who will be happy to advise you.